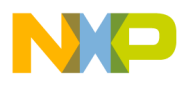

### **Freescale Semiconductor** Document Number: AN4727 Application Note

# **Porting a Classic CodeWarrior Project into CodeWarrior for Microcontrollers v10.4**

## <span id="page-0-0"></span>**1. Introduction**

This application note describes the proper steps to manually port a legacy CodeWarrior project developed using a classic CodeWarrior product into the current Eclipse-based CodeWarrior for Microcontroller v10.4. Information on how to find and use alternative library in terms of the MSL/EWL libraries for Power Architecture processor and the limitation on asymmetrical multi-core projects support on Power Architecture processor is available in the Appendix.

**NOTE:** The Eclipse-based CodeWarrior for Microcontrollers v10.4 does not offer a porting mechanism to allow you to automatically convert a legacy projects that developed from classic CodeWarrior products such as CodeWarrior for Microcontrollers v6.3, CodeWarrior for ColdFire v7.2, CodeWarrior for DSP568xx v8.3, and CodeWarrior for EPPC v2.10 plus any previous release of the above listed classic CodeWarrior products into the new Eclipse-based CodeWarrior for Microcontroller v10.4 tools chain.

### **Contents**

- **1. [Introduction..............................................................1](#page-0-0) 2. [Porting Projects Manually.......................................2](#page-1-0)**
- **3. Appendix – [Power Architecture processor](#page-10-0) .........11**

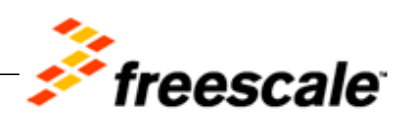

© Freescale Semiconductor, Inc., 2009-2013. All rights reserved.

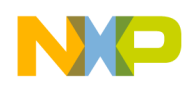

## <span id="page-1-0"></span>**2. Porting Projects Manually**

To port a legacy project developed from classic CodeWarrior products into the Eclipse-based CodeWarrior for Microcontrollers v10.4, perform the following steps.

- 1. Create a New Project in the Eclipse IDE -- CodeWarrior for Microcontrollers v10.4
- 2. [Update Source Files and](#page-3-0) and Linker File
- 3. Update Paths
- 4. [Update Compiler /Assembler / Linker Options](#page-5-0)
- 5. [Update User Libraries / Runtime Libraries](#page-8-0) if Needed
- 6. Rebuild the Project Created in CodeWarrior for Microcontrollers v10.4

### **2.1. Create a New Project in the Eclipse IDE**

- 1. Start CodeWarrior for Microcontrollers v10.4.
	- a) Select **Start > Programs > Freescale CodeWarrior > CW for MCU v10.4 > CodeWarrior IDE.**

The **Workspace Launcher** dialog box appears.

### **Figure 1: Workspace Launcher Dialog Box**

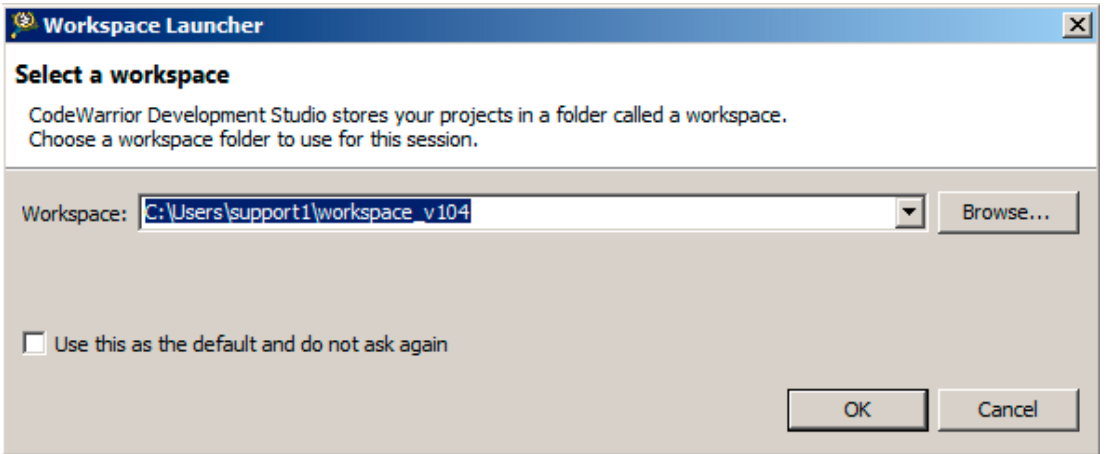

b) Click **OK** button to accept the default workspace. To use a different workspace click **Browse** button.

The **Select Workspace Directory** dialog box appears.

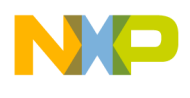

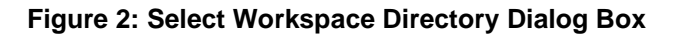

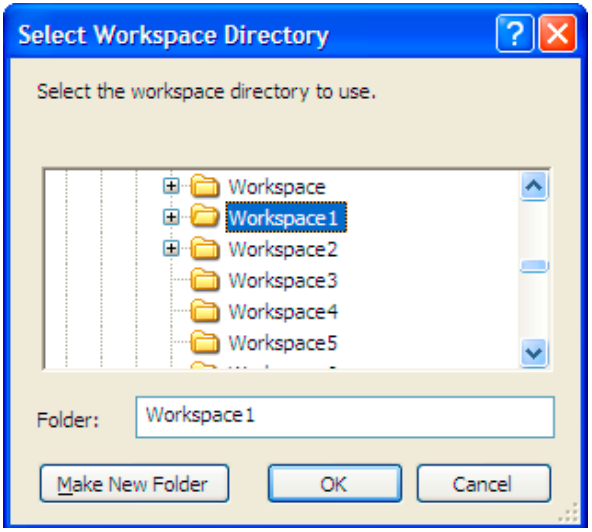

- c) Select the required folder or click the **Make New Folder** button to create a new folder for storing the newly created project.
- d) Click **OK** button. The **Select Workspace Directory** dialog box closes.
- 2. Check the parameters and properties of the target processor on which the project will be executed. You will need to know the exact details of the following parameters:
	- target processor type and designation
	- programming language used in the legacy project  $(C/C++)$ , assembler)
	- type of floating point support
	- connection type / debug interface used in the legacy project
	- memory model being used in the legacy project
	- for Power Architecture processors the present mode of the target processor (Lock Step Mode/Decoupled Parallel Mode) and the used instruction set
- **NOTE** It is necessary to use the same settings/properties for creating a new project in the CodeWarrior for Microcontrollers v10.4 version of product to keep the functionality of the new project like the legacy project.
	- 3. Create a new project by using the **New Project** wizard integrated in the CodeWarrior for Microcontrollers v10.4 product and select the same parameters/properties for the new one. The wizard creates a new project according to your specifications. You can access the project from the **CodeWarrior Projects** view in the opened **Workbench** window.

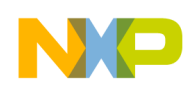

NOTE: "Quick Start for Microcontrollers.PDF" provides the detailed description on how to create a new project by the New Project wizard tool. This PDF document could be found under CodeWarrior for Microcontrollers v10.4 installation \MCU\.

### <span id="page-3-0"></span>**2.2. Update Source and Linker Files**

When you port a legacy project some legacy files are also imported to the new project. You need to update/clean all such legacy files and delete any unused files from the target project.

To update such source files, perform these steps:

- 1. Open the "main.c" source file to see the main function. If assembly language is used then open "main.asm" file. Check the header file of the target microcontroller project, linker file, and start up code of the new target project and decide whether they can be used directly or is it necessary to use the ones from the legacy project.
- 2. Add all of the required files from the legacy project into the new project. Select the target directory of the project you want to add the file to and from the pop-up menu select **Add file.**
- 3. Repeat step 2 for all the source files you want to add to the target project.
- **TIP:** It is also possible to use **Windows Explorer** application to add the files. You can open the **Windows Explorer** application to drag and drop all the ASM/C/C++ source files, header files, linker file, etc. into the target project. However, please DO update paths manually per Section 2.3 Update Paths because Eclipsed based IDE could NOT update path automatically as classic CodeWarrior IDE does using drag & drop mechanism via Windows Explorer.
	- 4. Delete all the unused files from the target project, if needed. The used source files and sources of the new project created in CodeWarrior for Microcontrollers v10.4 version should match to the ones in your legacy project.
- **NOTE:** To delete a file from project opened in CodeWarrior for Microcontrollers v10.4 IDE, rightclick the file name and select Delete item from the pop-up menu, Click OK button to confirm the action. Refer to Figure 3 – Delete Resources from the project.
	- 5. Check the current linker file -- \*.prm file for HCS08 / RS08, \*.lcf file for MCF / EPPC, and \*.cmd for DSC of the newly created project, update this file if it does not match the one that being used in the legacy project.

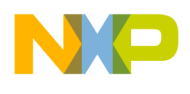

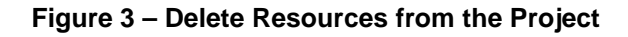

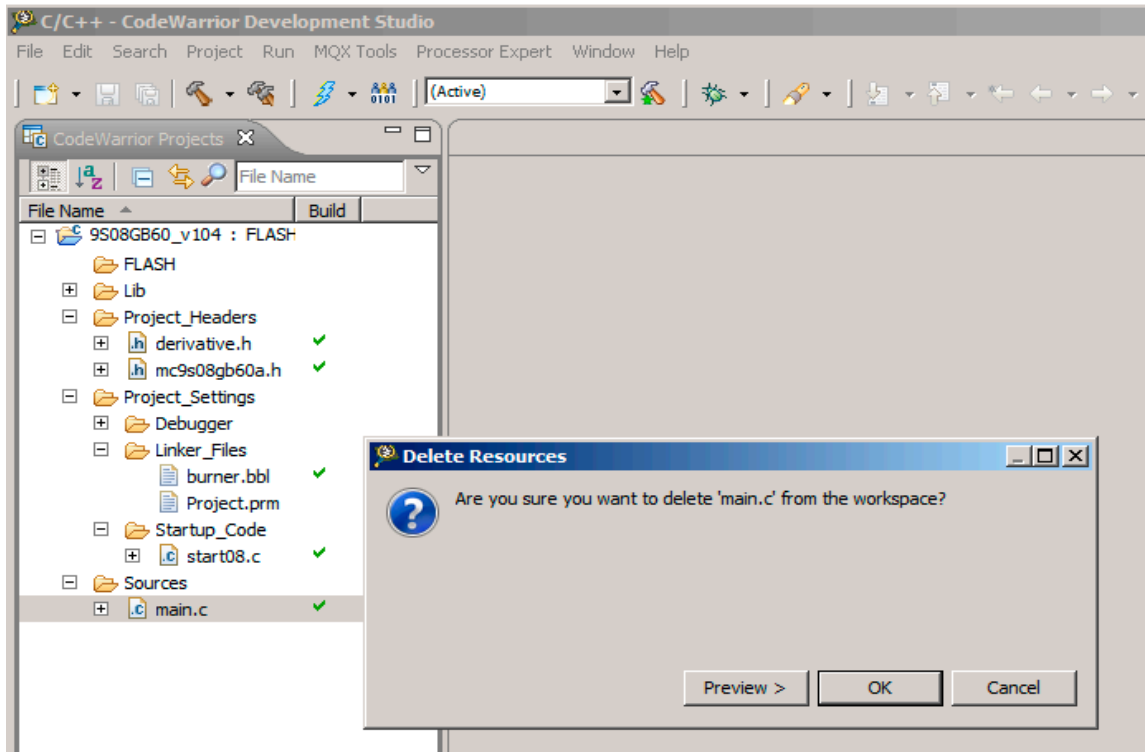

### **2.3. Update Paths**

**NOTE:** In case any build error occur, during the porting process, due to missing header files / source files / customer build library / paths perform the following steps to update them properly.

- 1. Update paths to external files used by the target project.
- 2. Right-click the target project and select **Properties** item from the pop-up menu. The **Properties** window appears. Refer to Figure 4 – Properties Window for Paths and Symbols setting of the Project.
- 3. Expand **C/C++ General > Paths and Symbols**.
- 4. Add new paths for the source code (.c, .cc, .cxx, .cpp types), header (.h type), and objects (.o type) files in the **Includes** section.

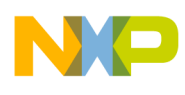

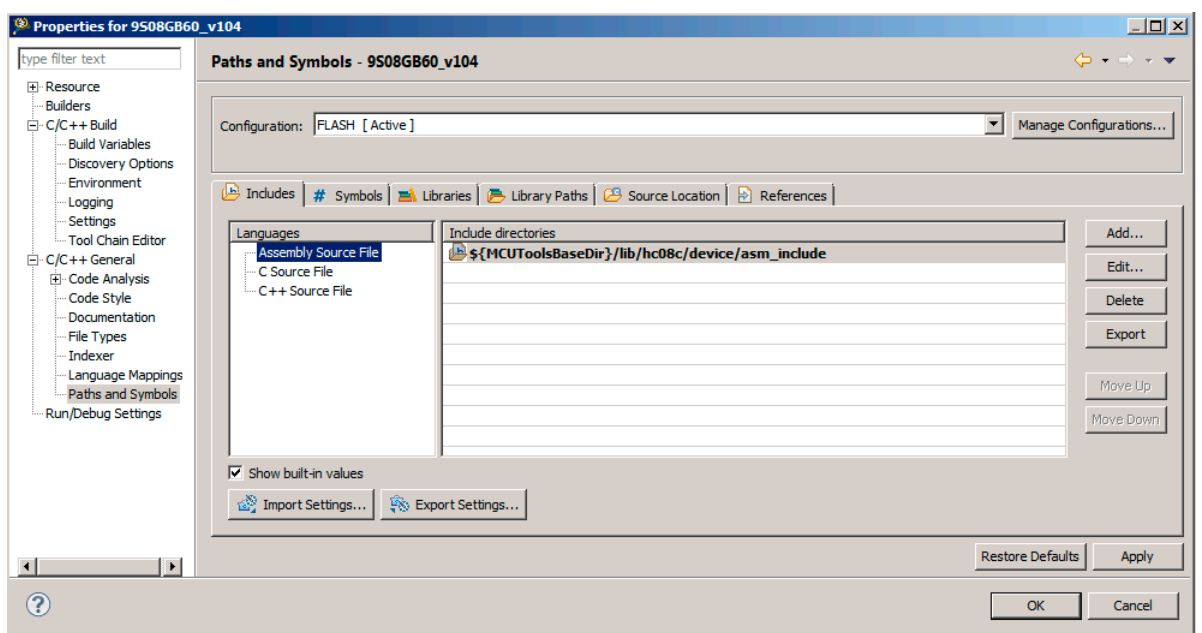

**Figure 4 - Properties Window for Paths and Symbols Setting of the Project**

- **TIP**: Click **Add…** button to add the correct path information into the **Directory** name text box of the target project.
- **NOTE:** For application that has user library being implemented, add new paths for user library (.a type) files in the Libraries section.

### <span id="page-5-0"></span>**2.4. Update Compiler / Assembler / Linker Options**

It is necessary to update the required compiler, assembler, and linker settings of the new project created in CodeWarrior for Microcontrollers v10.4 product.

- 1. Open the legacy project in classic CodeWarrior IDE and note all the compiler, assembler and linker options that have been used for the legacy project.
- 2. Right-click on the target project opened in CodeWarrior for Microcontrollers v10.4 IDE and select **Properties** from the pop-up or context menu.

The **Properties** window for the selected project appears. Refer to Figure – 5, 6, 7, 8 for Properties Window Setting of a Project targeting various MCU.

3. Expand **C/C++ Build > Settings** and select **Tool Settings**.

**Porting a classic CodeWarrior Project into CodeWarrior for Microcontrollers v10.4 Application Note**

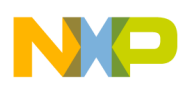

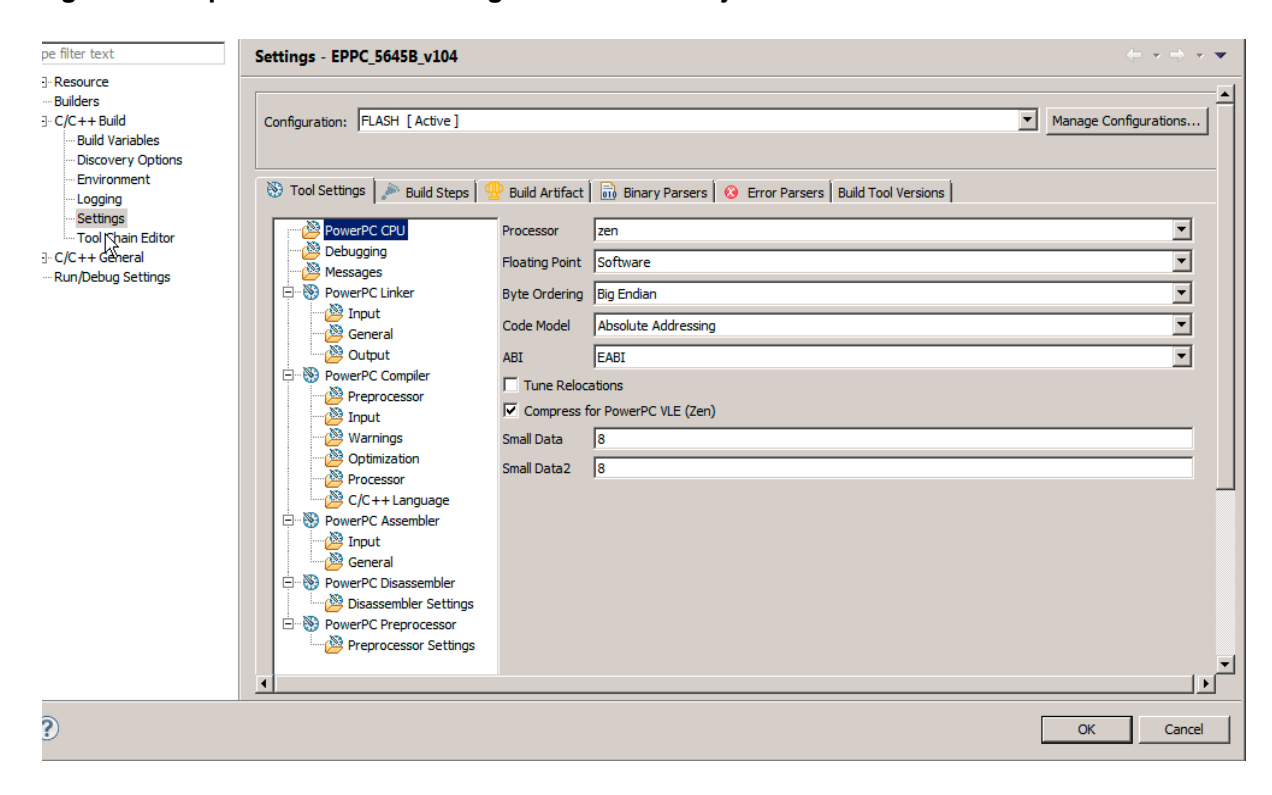

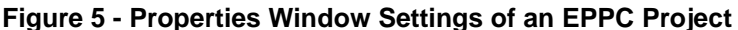

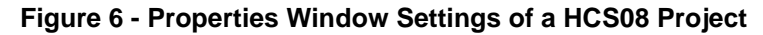

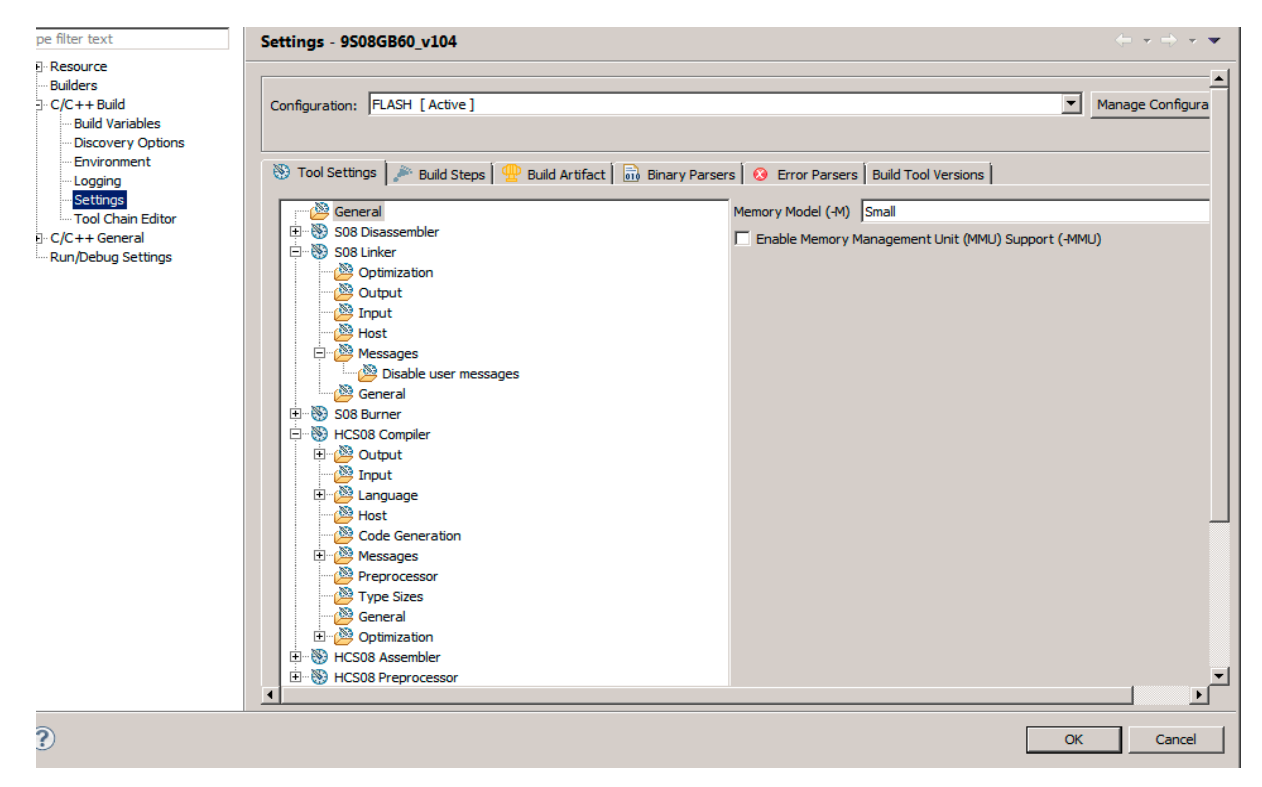

**Porting a classic CodeWarrior Project into CodeWarrior for Microcontrollers v10.4 Application Note** Freescale Semiconductor 7

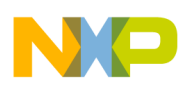

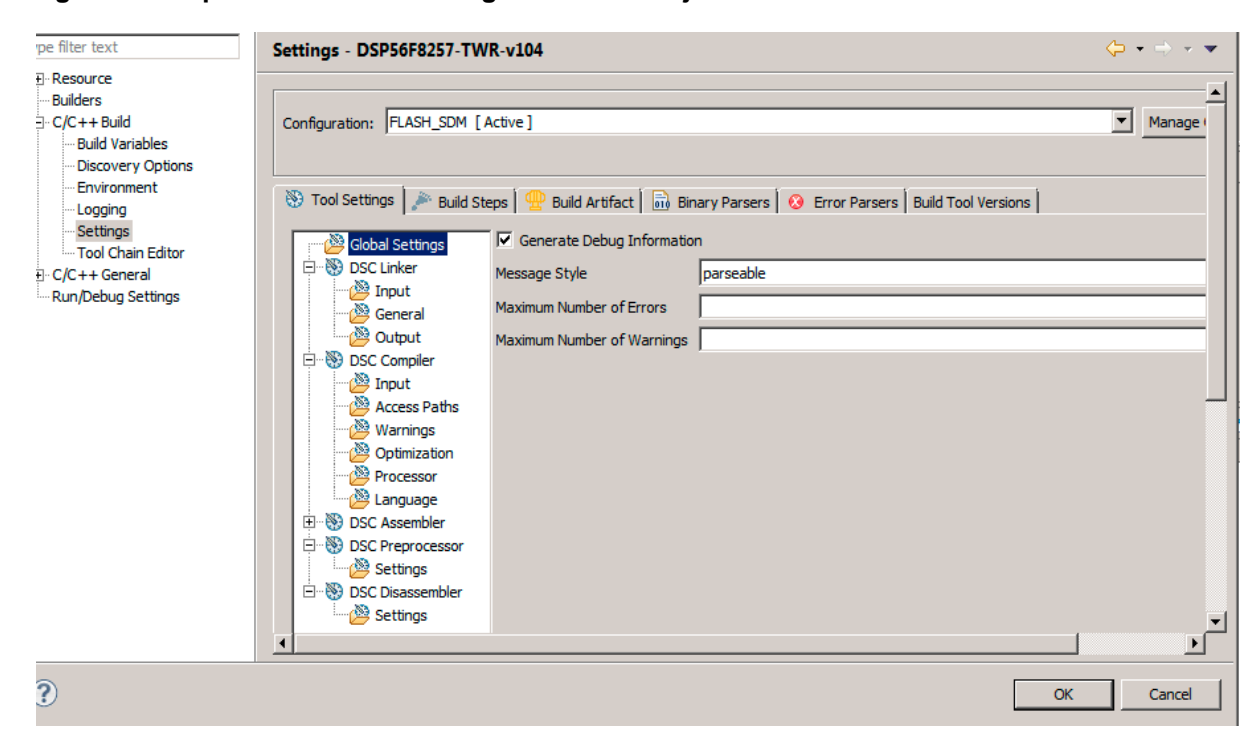

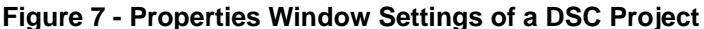

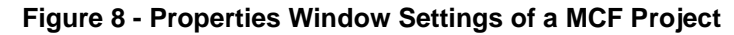

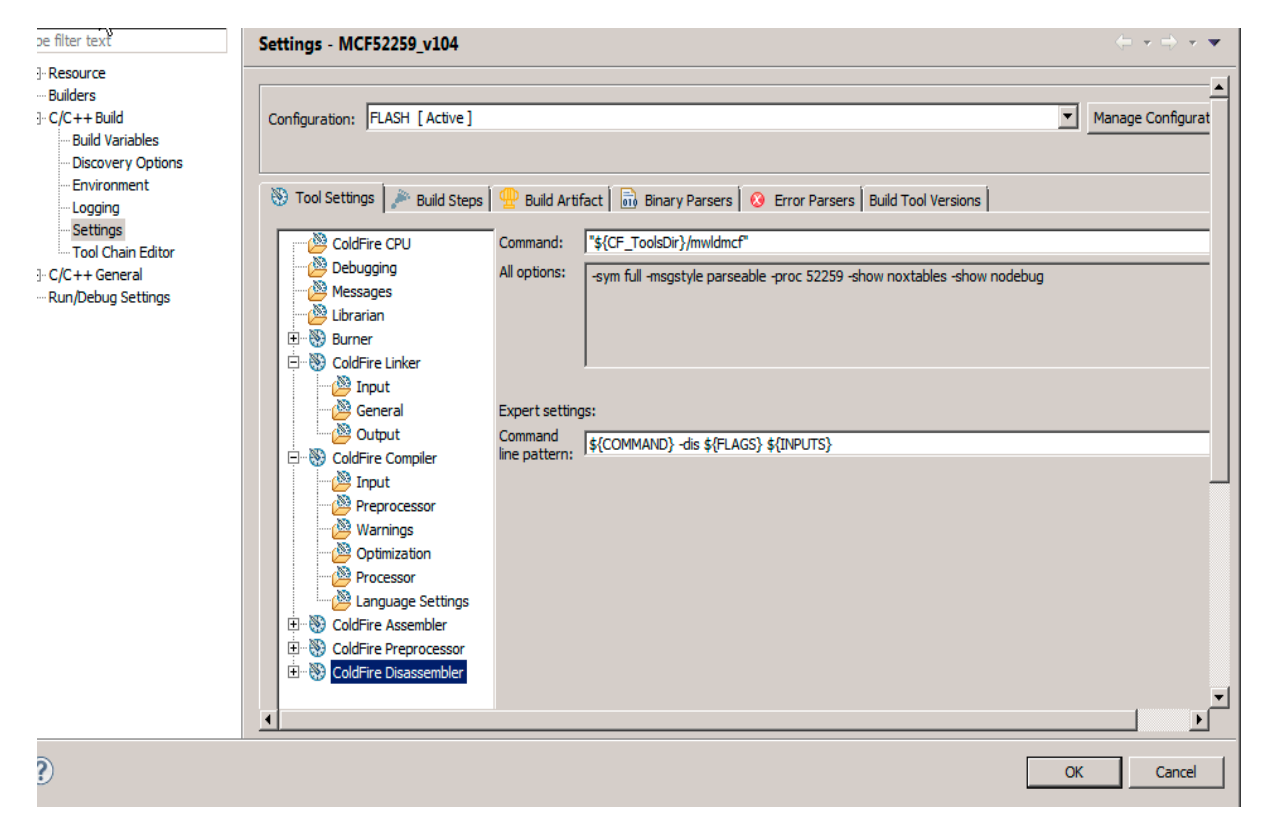

**Porting a classic CodeWarrior Project into CodeWarrior for Microcontrollers v10.4 Application Note**

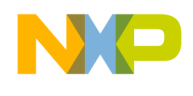

- 4. Set the required Compiler / Assembler / Linker options as specified in the legacy project.
- **NOTE:** There is separate prefix file in CodeWarrior for Microcontrollers v10.4 product. It is necessary to copy prefix text box from the legacy CodeWarrior project and paste it into an Eclipse prefix file for your target MCU during migration process.

### <span id="page-8-0"></span>**2.5. Update User Libraries / Runtime Libraries if Needed**

If user libraries have been implemented in legacy CodeWarrior project, it's required to rebuild the user libraries in CodeWarrior for Microcontrollers v10.4 and link it into the new Eclipsebased project created in step 2.1.

- **NOTE:** For Power Architecture processor, the MSL libraries are used in classic CodeWarrior product, while in Eclipse based CodeWarrior for Microcontrollers v10.4, it's being replaced as EWL libraries. Refer to Table 1 in Appendix to find the translation between MSL and EWL libraries.
- **TIP:** Refer to AN4678 Application Note for more information on how to find equivalent of used runtime libraries in the target project.

### **2.6. Rebuild the Project Created in CodeWarrior for MCU v10.4**

Expand **Project > Build Project** item from the drop-down menu or click the quick access icon **Build** on IDE Toolbar.

**NOTE**: If there are any changes has been made to the source files of the target project, it's always better to clean the project before re-building it. To clean a project, right-click on the project and select **Clean… from** IDE Project drop-down menu. Refer to Figure 9 -Clean the Project.

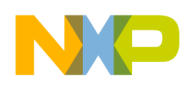

#### **Figure 9 – Clean the Project**

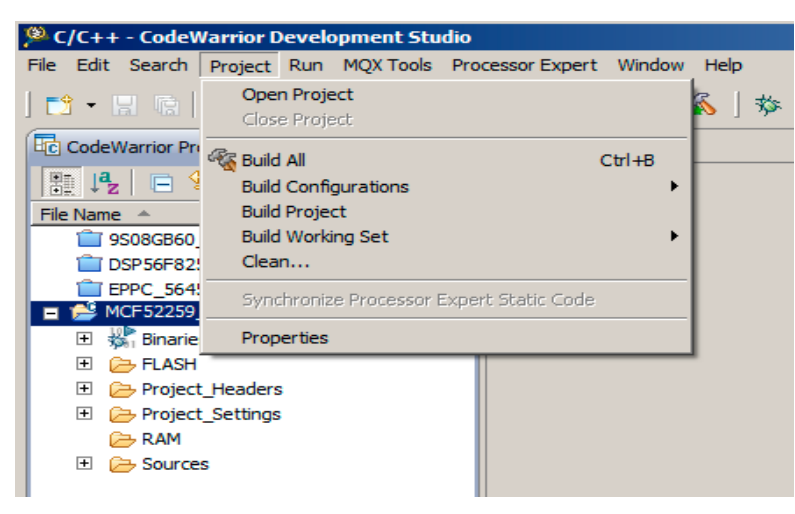

**TIP:** The CodeWarrior IDE Classic tool could allow you to have multiple projects open without any performance lost. However, due to Eclipse IDE consistent caching, it is better to close all unused projects in the **CodeWarrior Projects** view window to avoid severe slow down.

> The following figure lists three unused projects – 9S08GB60\_v104 / DSP56F8257-TWRv104/MCF52259\_v104 in CLOSED state while only EPPC\_5645B\_v104 is rebuilding via Project\Clean... avenue.

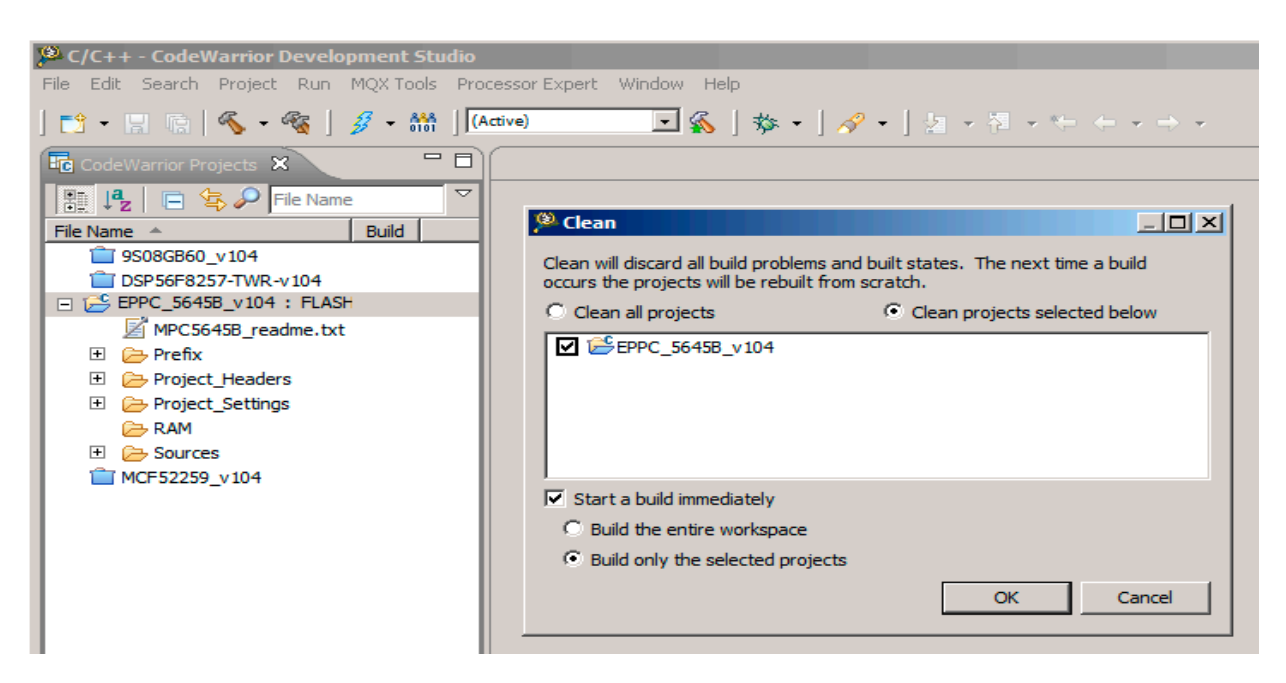

#### **Figure 10 – Rebuild only the selected projects via Project\ Clean… avenue**

**Porting a classic CodeWarrior Project into CodeWarrior for Microcontrollers v10.4 Application Note**

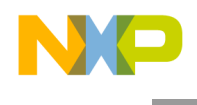

## <span id="page-10-0"></span>**3. Appendix – Power Architecture processor**

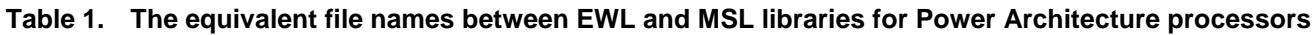

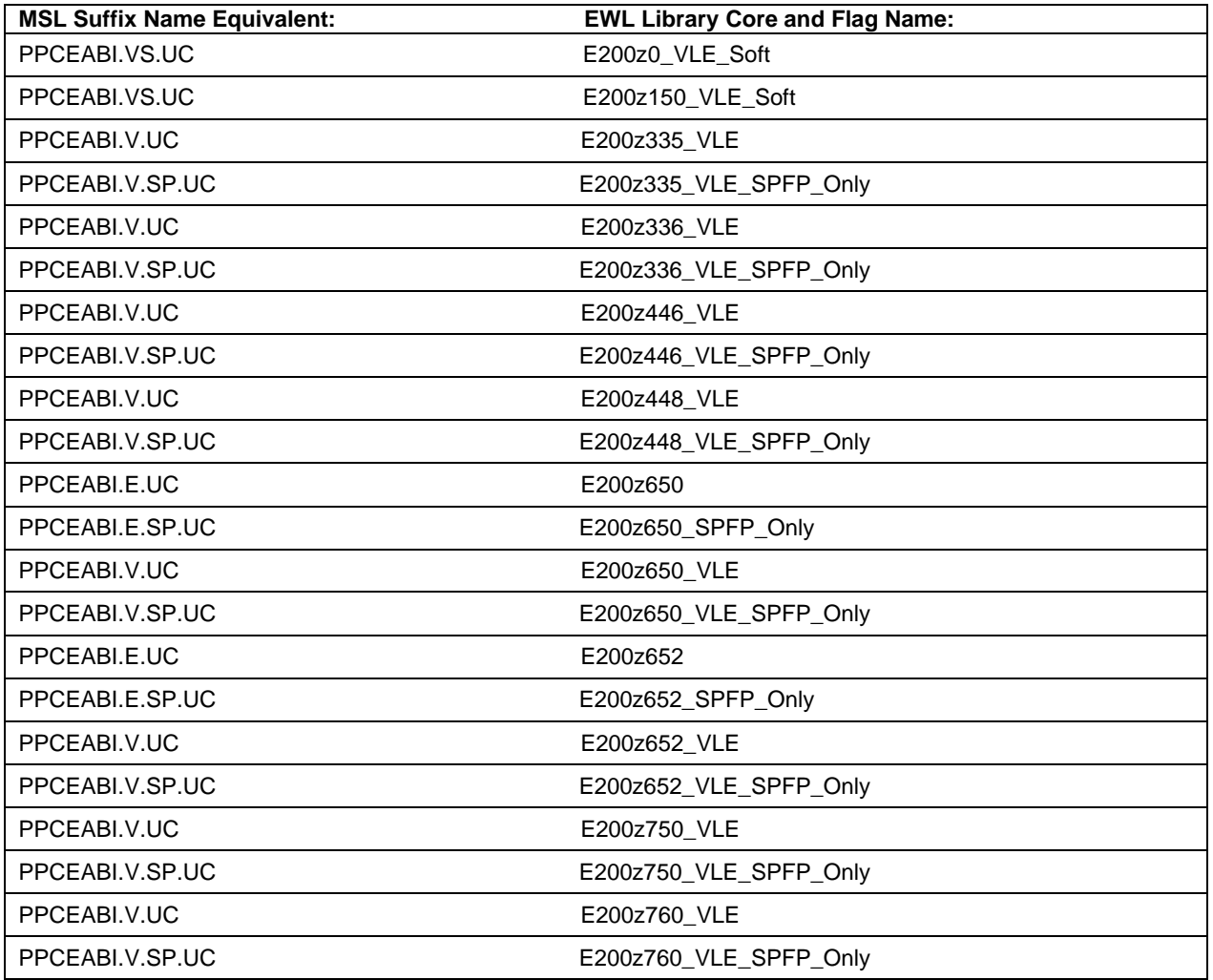

**NOTE:** The CodeWarrior for EPPC v2.10 tool supports asymmetrical multi-core projects – example like e200z0 core + e200z4 core. However, the current CodeWarrior for Microcontrollers v10.4 supports symmetrical multi-core projects ONLY, i.e., the multi-core has to be the same one, either e200z0 core or e200z4 core, but could not be a mix up like classic CodeWarrior for EPPC v2.10 does. Next release CodeWarrior for Microcontrollers v10.5 will have asymmetrical multi-core support added on EPPC.

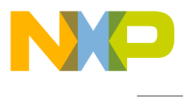

#### *How to Reach Us:*

#### **Home Page:** www.freescale.com

**E-mail:**

support@freescale.com

#### **USA/Europe or Locations Not Listed:**

Freescale Semiconductor Technical Information Center, CH370 1300 N. Alma School Road Chandler, Arizona 85224 +1-800-521-6274 or +1-480-768-2130 support@freescale.com

#### **Europe, Middle East, and Africa:**

Freescale Halbleiter Deutschland GmbH Technical Information Center Schatzbogen 7 81829 Muenchen, Germany +44 1296 380 456 (English) +46 8 52200080 (English) +49 89 92103 559 (German) +33 1 69 35 48 48 (French) support@freescale.com

#### **Japan:**

Freescale Semiconductor Japan Ltd. Headquarters ARCO Tower 15F 1-8-1, Shimo-Meguro, Meguro-ku, Tokyo 153-0064, Japan 0120 191014 or +81 3 5437 9125 support.japan@freescale.com

#### **Asia/Pacific:**

Freescale Semiconductor Hong Kong Ltd. Technical Information Center 2 Dai King Street Tai Po Industrial Estate Tai Po, N.T., Hong Kong +800 2666 8080 support.asia@freescale.com

Document Number: AN4727

23 May 2013

Information in this document is provided solely to enable system and software implementers to use Freescale Semiconductor products. There are no express or implied copyright licenses granted hereunder to design or fabricate any integrated circuits or integrated circuits based on the information in this document.

Freescale Semiconductor reserves the right to make changes without further notice to any products herein. Freescale Semiconductor makes no warranty, representation or guarantee regarding the suitability of its products for any particular purpose, nor does Freescale Semiconductor assume any liability arising out of the application or use of any product or circuit, and specifically disclaims any and all liability, including without limitation consequential or incidental damages. "Typical" parameters that may be provided in Freescale Semiconductor data sheets and/or specifications can and do vary in different applications and actual performance may vary over time. All operating parameters, including "Typicals", must be validated for each customer application by customer's technical experts. Freescale Semiconductor does not convey any license under its patent rights nor the rights of others. Freescale Semiconductor products are not designed, intended, or authorized for use as components in systems intended for surgical implant into the body, or other applications intended to support or sustain life, or for any other application in which the failure of the Freescale Semiconductor product could create a situation where personal injury or death may occur. Should Buyer purchase or use Freescale Semiconductor products for any such unintended or unauthorized application, Buyer shall indemnify and hold Freescale Semiconductor and its officers, employees, subsidiaries, affiliates, and distributors harmless against all claims, costs, damages, and expenses, and reasonable attorney fees arising out of, directly or indirectly, any claim of personal injury or death associated with such unintended or unauthorized use, even if such claim alleges that Freescale Semiconductor was negligent regarding the design or manufacture of the part.

Freescale, the Freescale logo, CodeWarrior and ColdFire are trademarks of Freescale Semiconductor, Inc., Reg. U.S. Pat. & Tm. Off. Flexis and Processor Expert are trademarks of Freescale Semiconductor, Inc. All other product or service names are the property of their respective owners

© Freescale Semiconductor, Inc. 2013. All rights reserved.

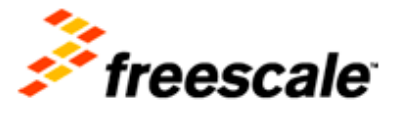